# 在线考试设置流程说明

### 一、在线考试流程介绍

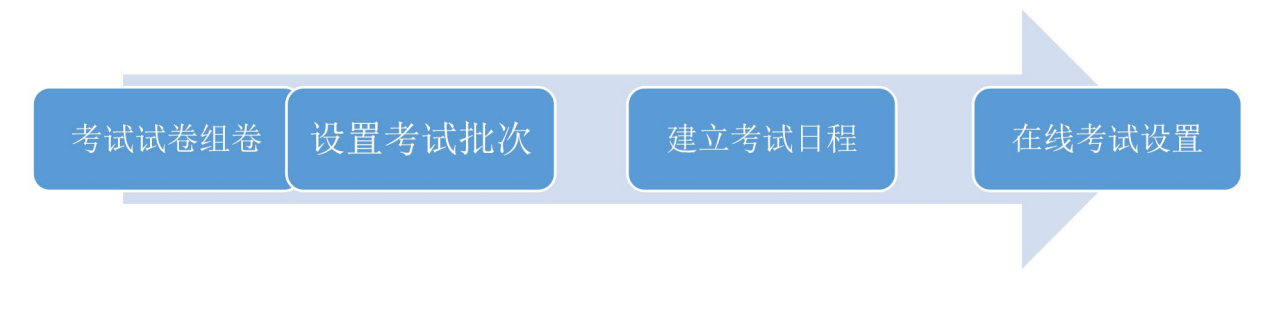

二、功能操作

2.1、在线考试试卷组卷

2.1.1、点击【学务—试卷管理】进入在线考试组卷功能。详见下图:

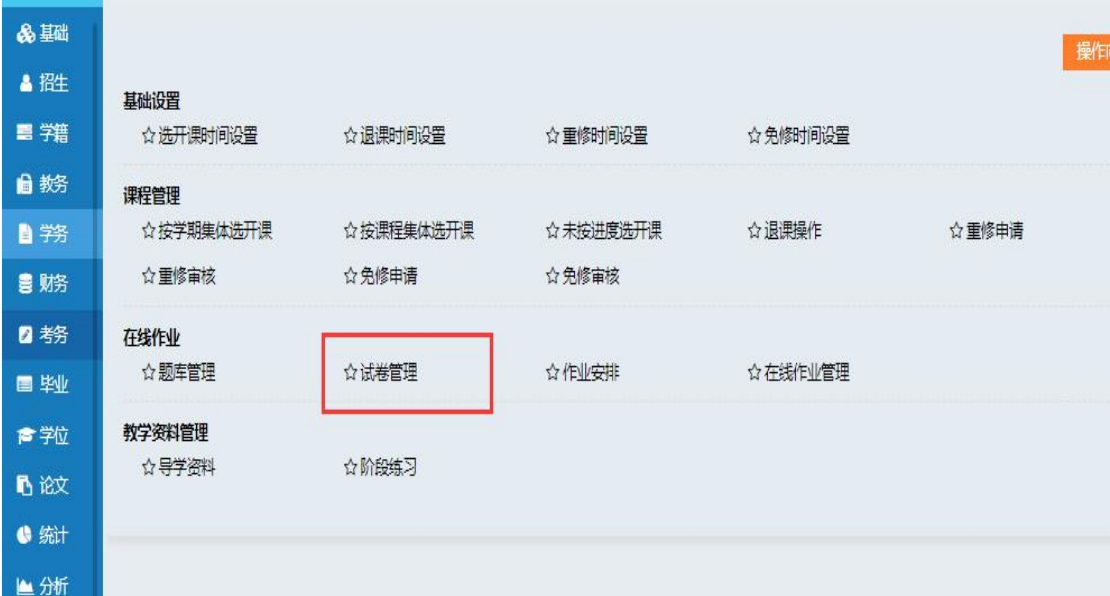

2.1.2、进入在线考试功能后,选择【单科组卷】,选择要组卷的课程, 试卷类型选择"在线考试",组卷方式建议选择"快速组卷",点击"开始 组卷"。详见下图:

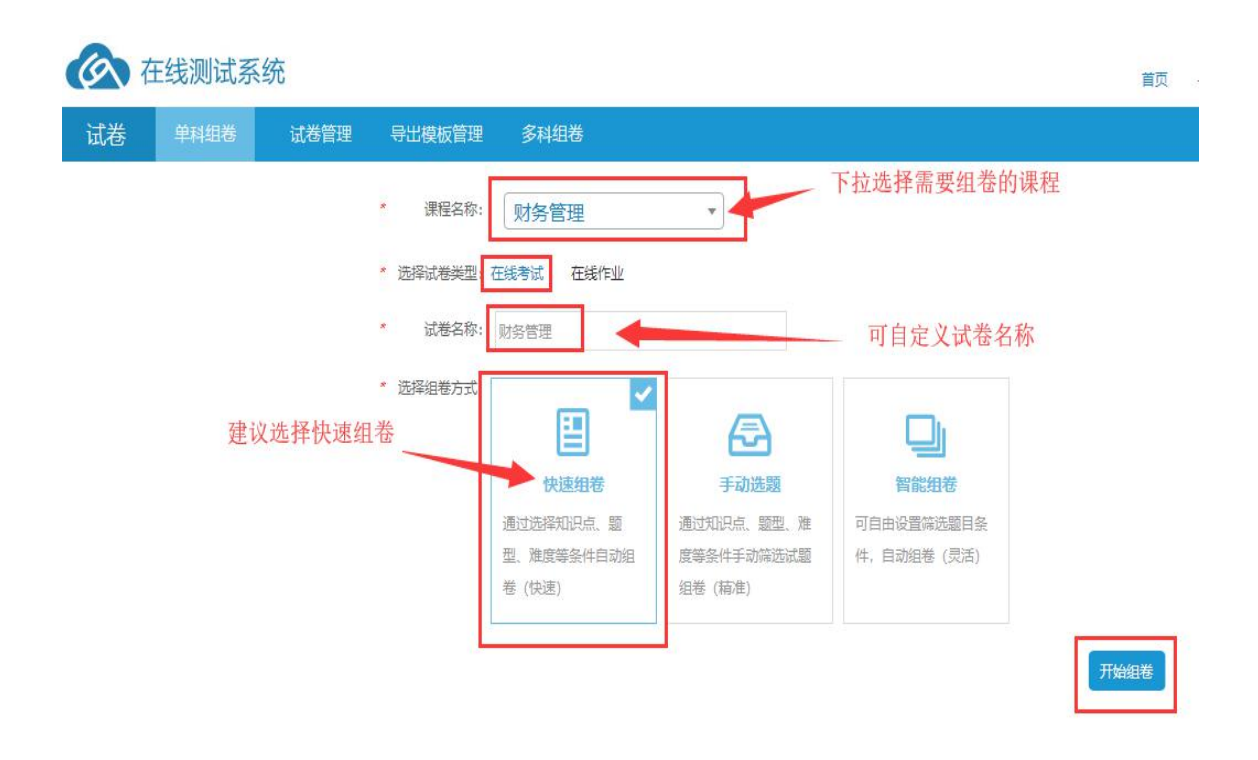

2.1.3、进入【快速组卷】界面后,在"出题范围"选择确认,根据题 型确定出题数量及每题分数,可组随机卷,也可组固定试卷; ①随机试卷:学生每次参加考试时,试卷中的题目和题目顺序都不同; ②固定试卷:学生每次参加考试题目及顺序一致; 详见下图:

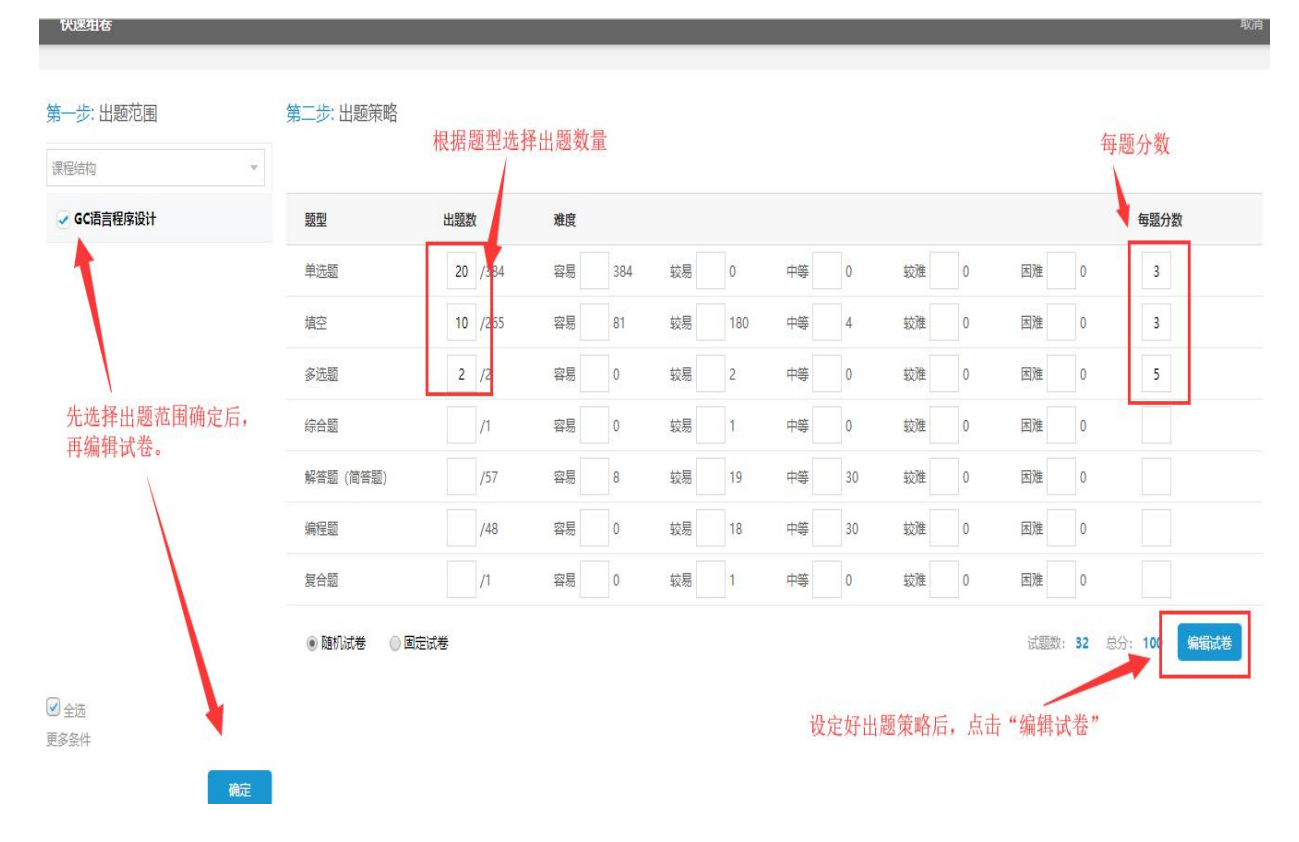

2.1.4、设置完成出题策略后,进行试卷预览,如果没有问题选择提交, 组卷工作完成。详见下图:

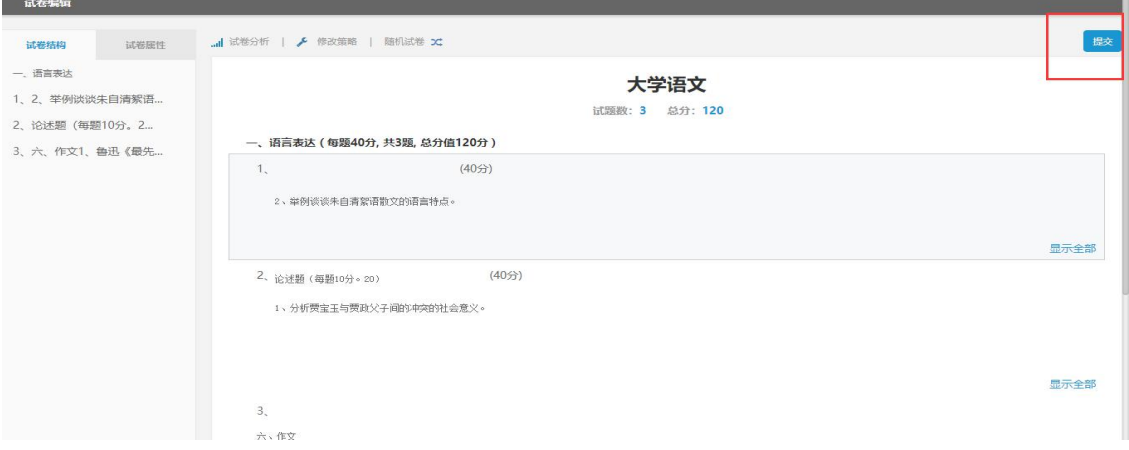

## 2.2、设置考试批次

北方、北斗英丽、北斗制小加工墨

2.2.1、点击【考务—考试批次设置】,将需要在线考试的课程添加 到考试批次中。详见下图:

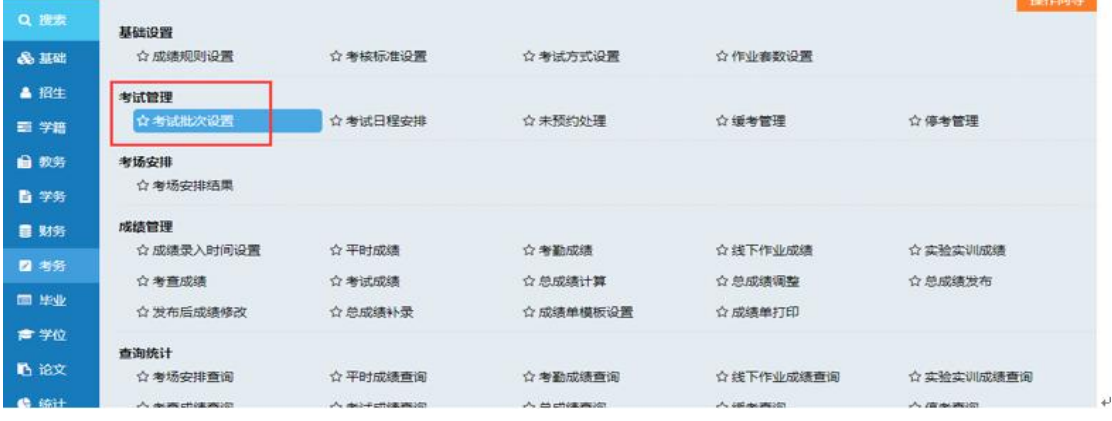

2.2.2、添加或编辑考试批次,填写考试批次名称和说明,点击保存完成 考试批次的创建。详见下图:

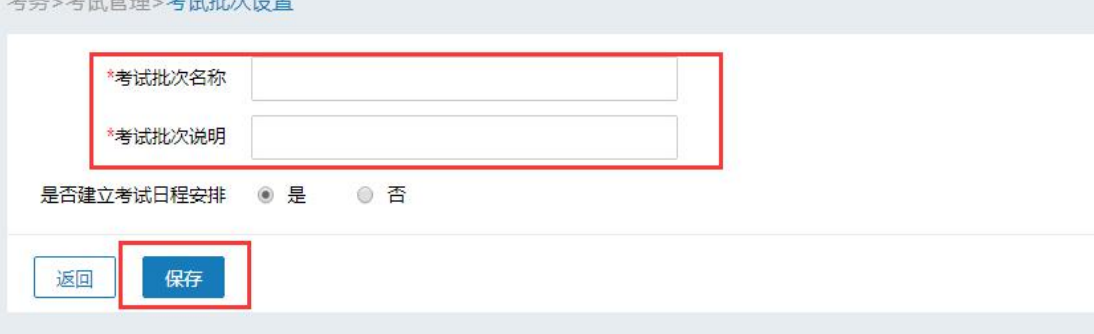

2.2.3、考试批次添加完成后,设置参加此次考试的函授站,详见下图:

| 查询                                     |          |                          |    |            |     |      |    | $\checkmark$ |
|----------------------------------------|----------|--------------------------|----|------------|-----|------|----|--------------|
|                                        | 考试批次名称   | 全部<br>是否建立考试日程<br>$\psi$ |    |            |     |      |    |              |
|                                        |          |                          |    |            |     |      |    | 查询           |
|                                        |          |                          |    |            |     |      |    |              |
|                                        | 考试批次≑    | 说明 ÷                     | 状态 | 是否建立考试日程 ÷ | 函授站 | 在线考试 | 操作 | ®            |
|                                        | 20190618 | 2019级第一学期                | 启用 | 是          | 设置  | 设置   | 编辑 | ◆増加          |
|                                        | 20190615 | 2016级第七学期、2018级第三学期      | 启用 | 是          | 设置  | 设置   | 编辑 |              |
| 自删除<br>$\Box$<br>$\Box$<br>$\Box$<br>口 | 201810补考 | 2018级第一学期英语补考            | 启用 | 是          | 设置  | 设置   | 编辑 |              |

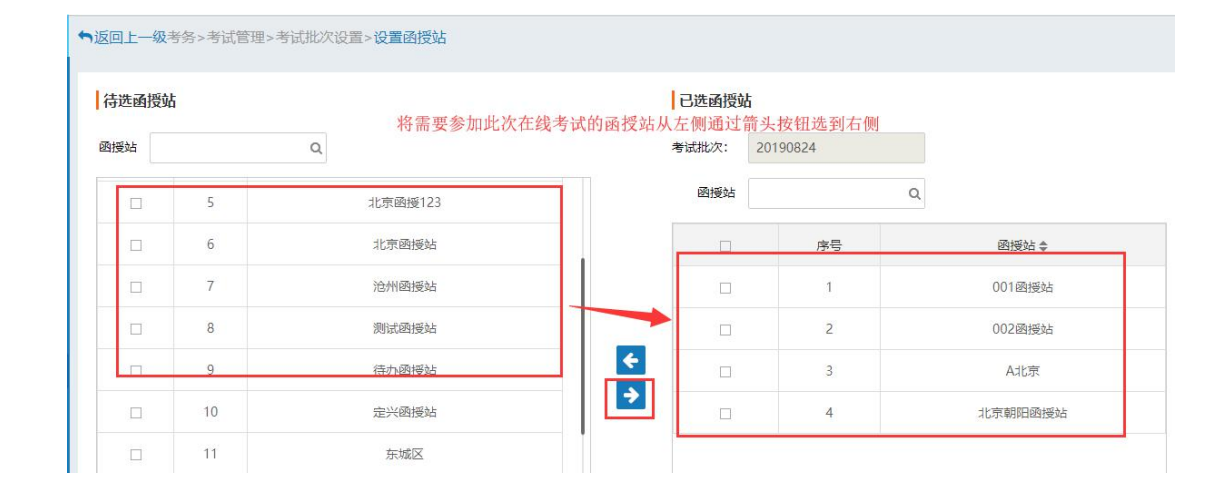

### 2.2.4、设置在线考试的课程。详见下图:

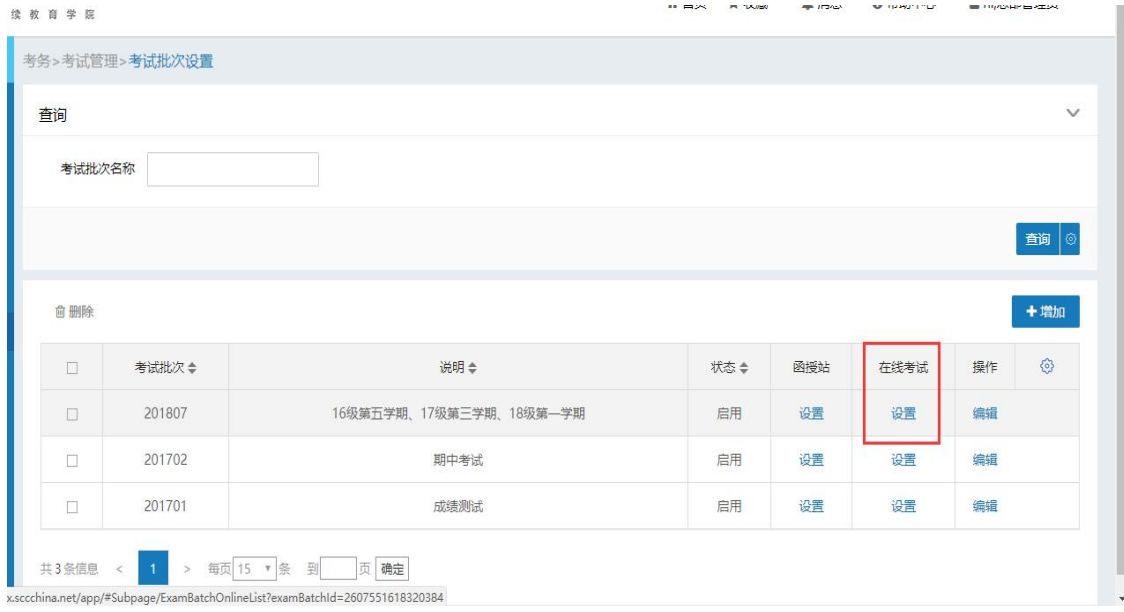

点击【新增】添加参加考试的课程:

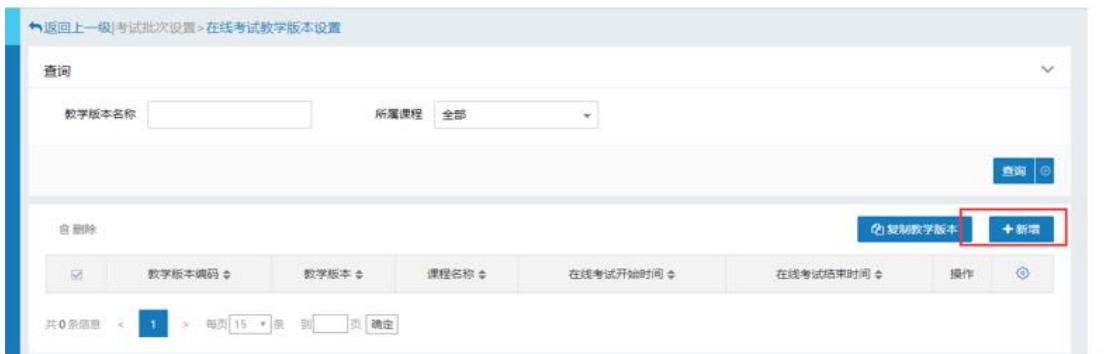

# 选择教学版本名称,点击【设置在线考试时间】

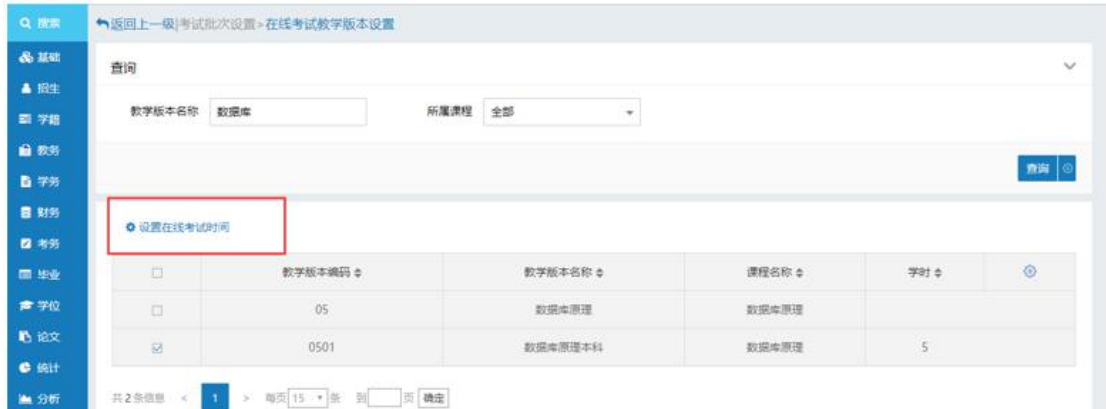

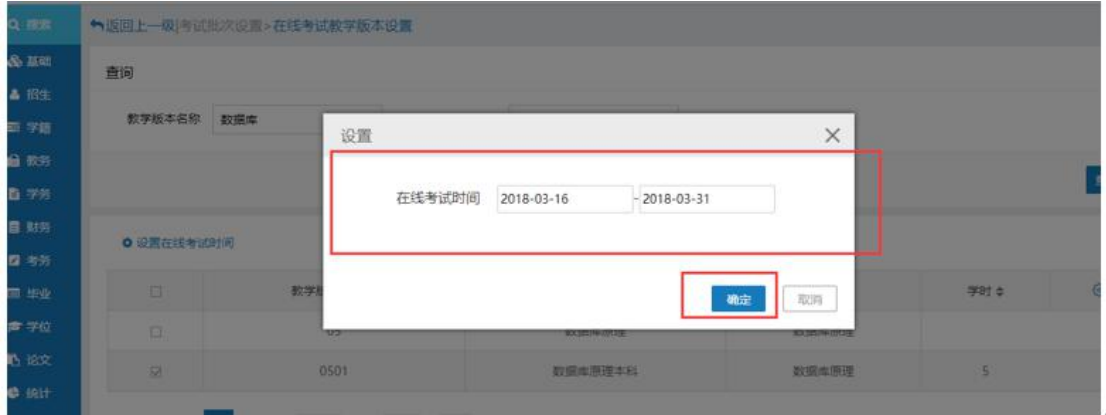

设置完成在线考试科目后,完成考试批次的创建。

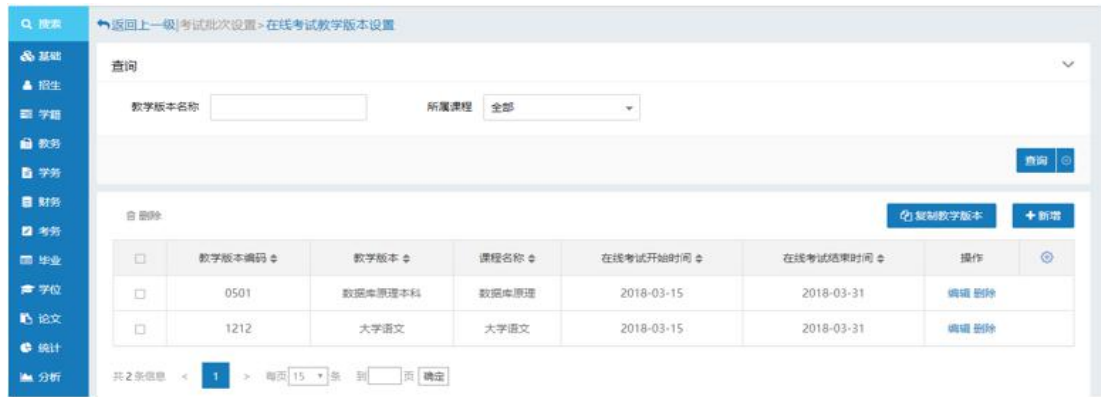

2.3、考试日程安排

2.3.1、点击【考务—考试日程安排】,进入该页面。详见下图:

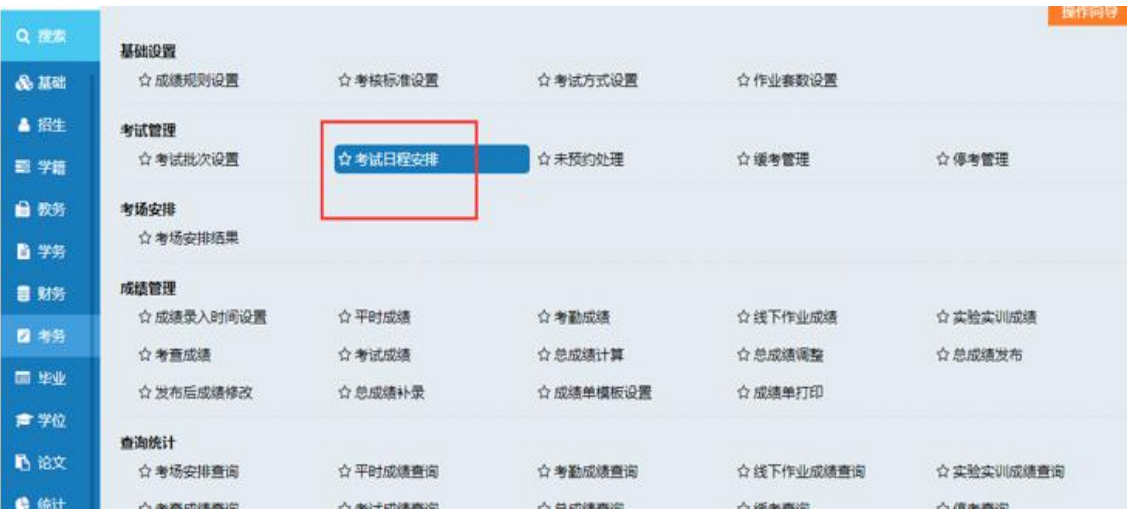

2.3.2、进入日程安排页面后,点击"增加",进入添加考试日程安排

页面。详见下图:

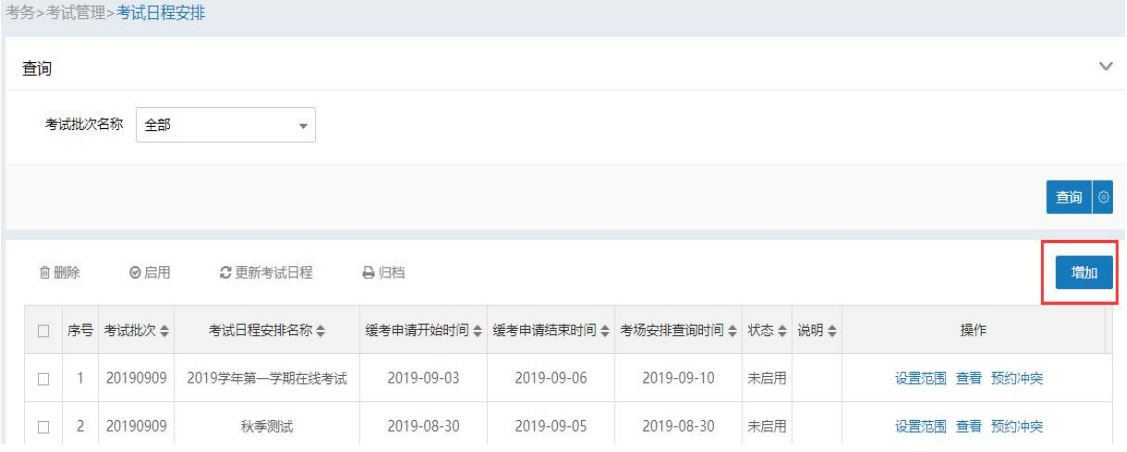

添加成功后,选择"设置范围",详见下图:

| Q. 股票                     |        | 考务>考试管理>考试日程安排 |                 |            |                  |            |           |  |      |                 |              |
|---------------------------|--------|----------------|-----------------|------------|------------------|------------|-----------|--|------|-----------------|--------------|
| & 基础<br><b>4 招生</b>       | 查询     |                |                 |            |                  |            |           |  |      |                 | $\checkmark$ |
| <b>森 学部</b><br>自教务        |        | 考试批次名称         | 全部<br>÷.        |            |                  |            |           |  |      |                 | 画面 O         |
| <b>■字务</b><br>■ 财务<br>四书务 | 自量图    |                | ◎启用<br>○ 更新考试日程 | 自归档        |                  |            |           |  |      |                 | <b>19330</b> |
| 重毕业                       | 回      | 考试批次:          | 考试日程安排名称 ≑      | 缓考申请开始时间☆  | 缓考申请结束时间☆        | 考场安排查询时间:  | 状态 ● 说明 ● |  |      | 操作              | ⊜            |
| 青学位                       | $\Box$ | 201807         | 2018年上半年期未考试    | 2018-07-08 | 2018-07-08       | 2018-07-07 | 未启用       |  | 设置范围 | 自費 预约冲突         |              |
| 心论文                       | 皿      | 201702         | 期中考试            | 2017-10-12 | 2017-10-13       | 2017-10-14 | 旧档        |  |      | 直看 已预约 未预约 预约冲突 |              |
| <b>O</b> stit<br>■分析      | 旧      | 201701         | 歌华函授站开始         | 2017-10-11 | $2017 - 10 - 12$ | 2017-10-11 | 旧档        |  |      | 查看 已预约 未预约 预约冲突 |              |
| <b>出</b> 留                | 田      | 201701         | 201701ABC01     | 2017-10-10 | 2017-10-15       | 2017-10-16 | 归档        |  | 音音   | 已预约 未预约 预约中央    |              |

 $\mathcal{N}$ 

依次对基本信息、参与该考试日程的函授站、考试范围、场次进行设 置。详见下图:

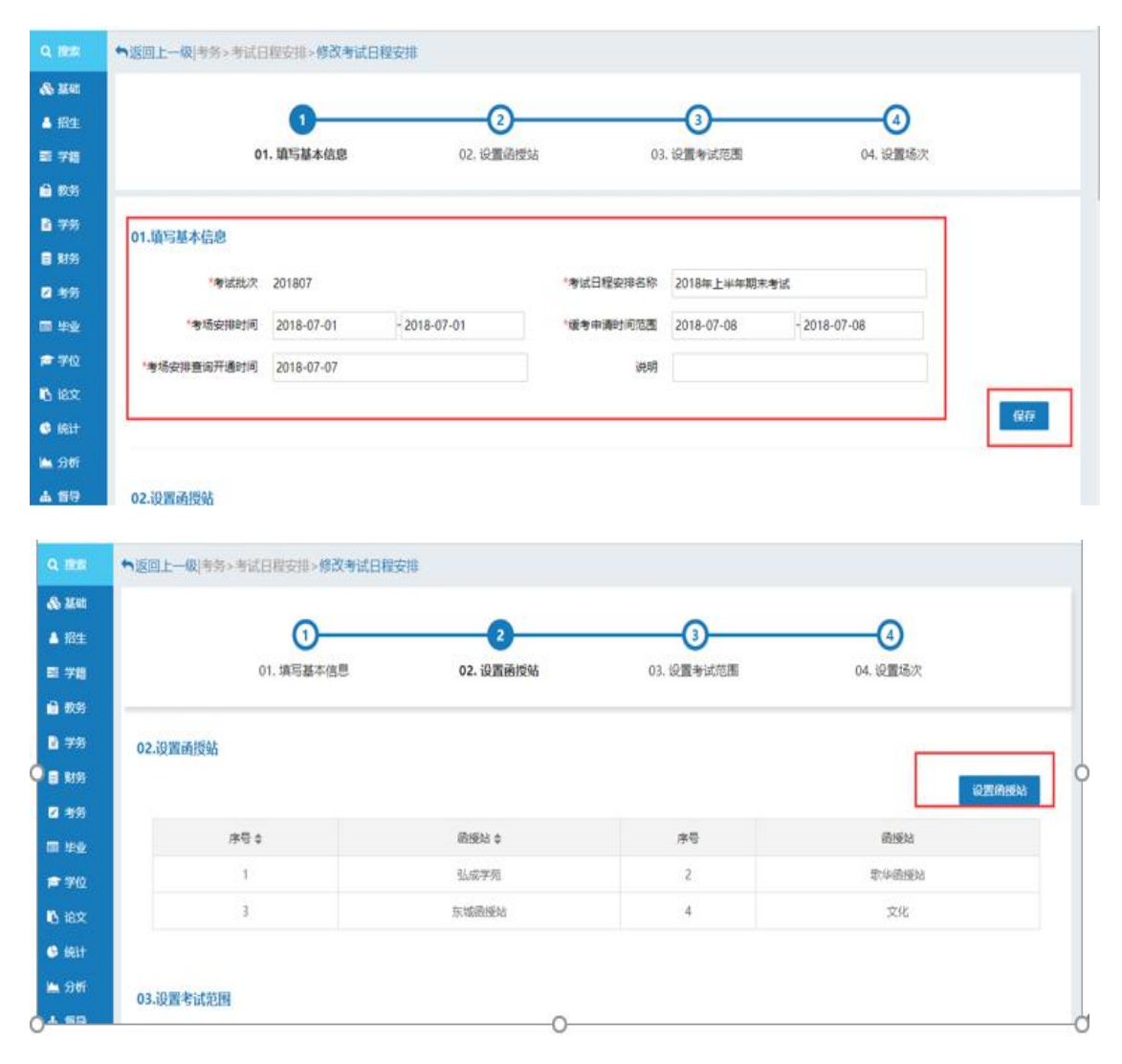

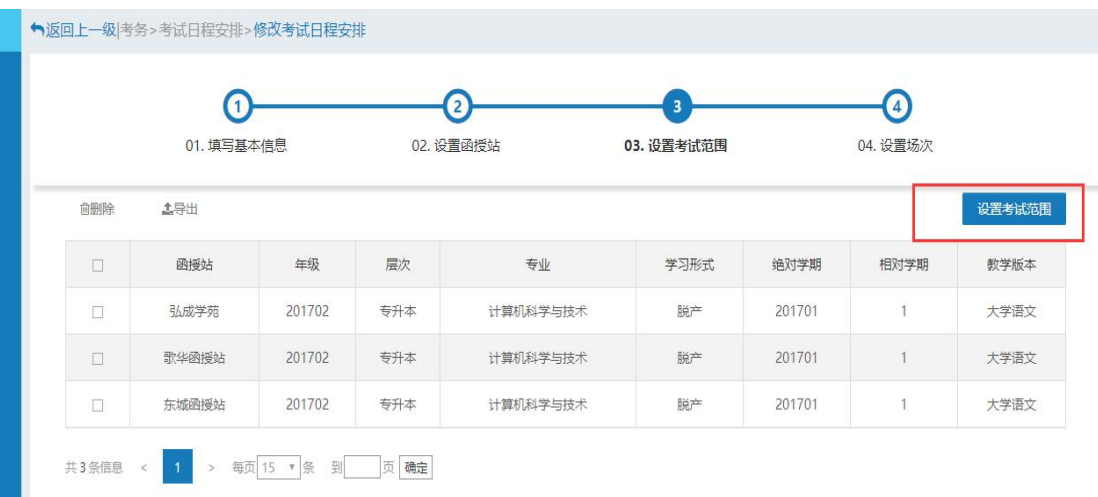

#### 在线考试的课程会自动加到场次中

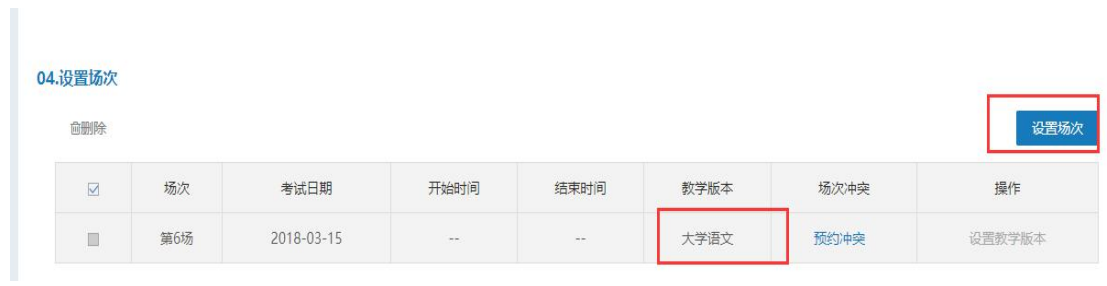

#### 2.3.3、回到考试日程安排界面,勾选上需要进行考试预约的考试日程 安排,点击【启用】按钮,系统会自动进行考试预约;

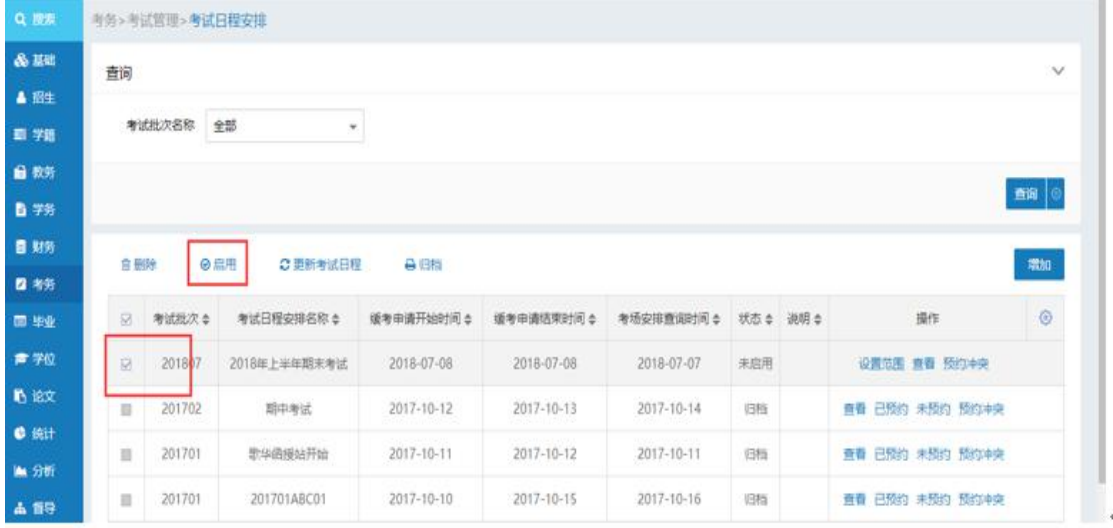

#### 通过【已预约】可以查看学生预约情况,查看【未预约】可以看到有哪 些学生没有预约。详见下图:

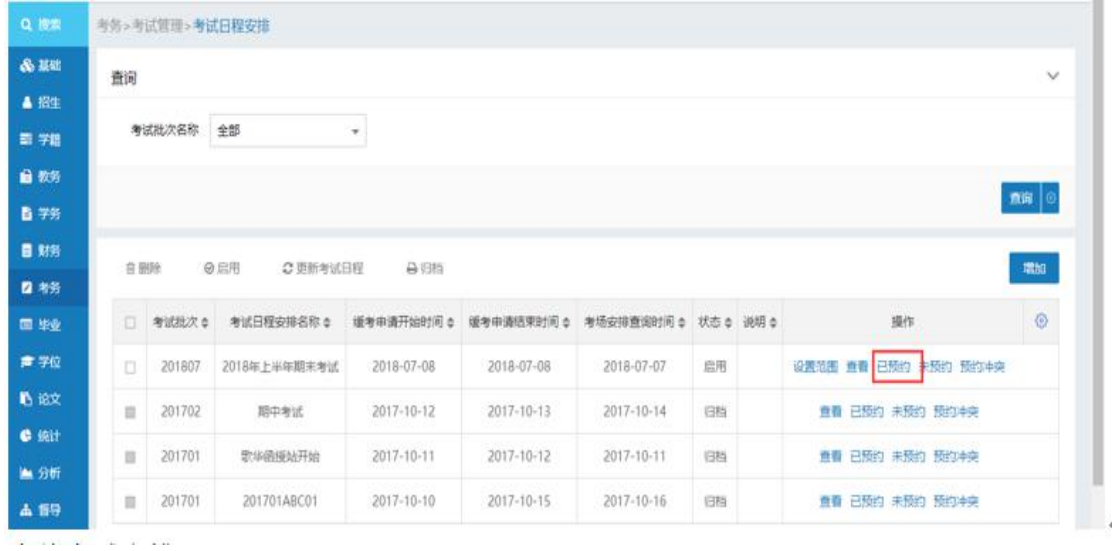

# 2.4.在线考试安排

#### 2.4.1、通过【在线考试安排】功能进行在线考试安排;

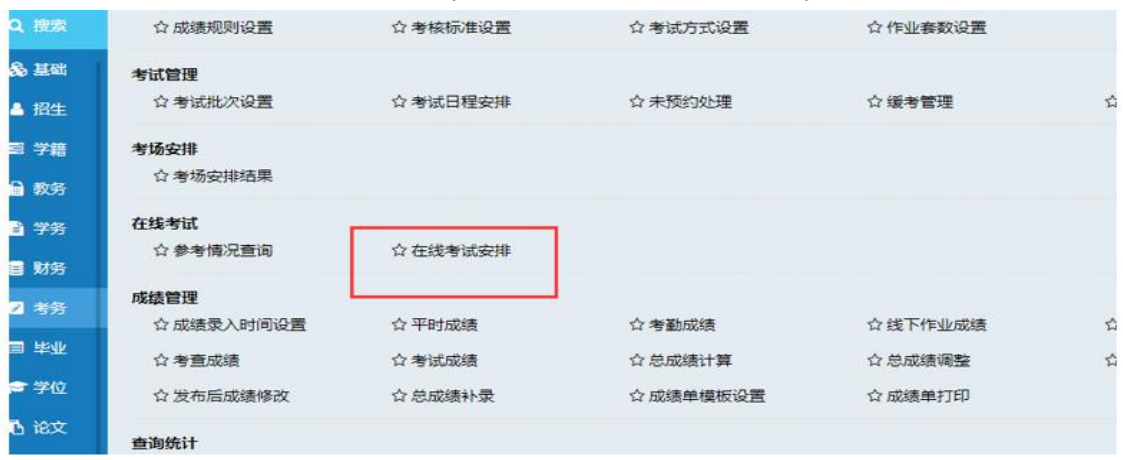

2.4.2、填写考试安排,点击添加。详见下图:

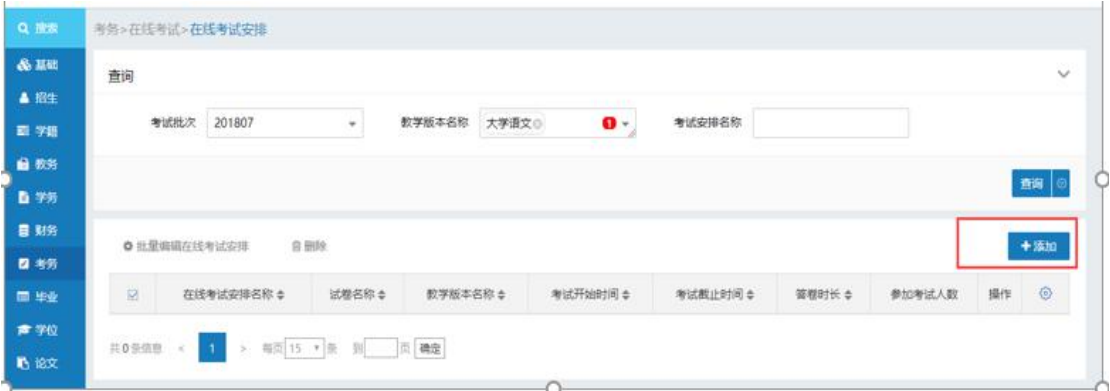

### 考试安排信息填写完成后点击"下一步"

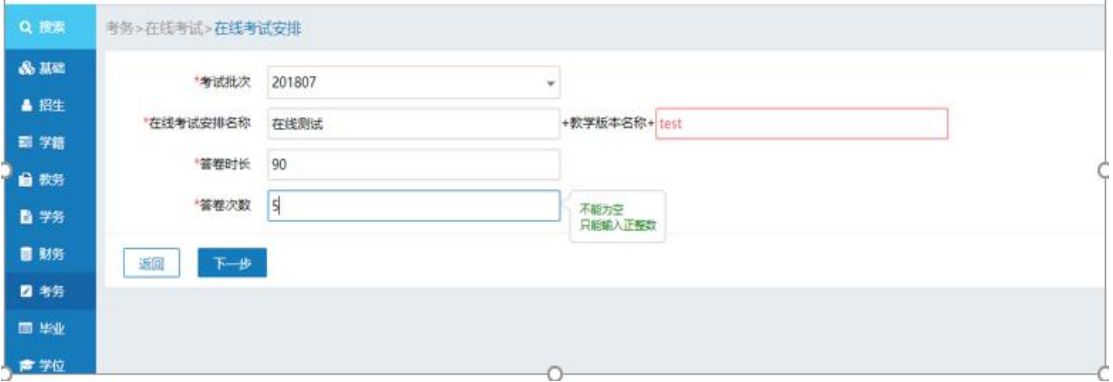

添加试卷;

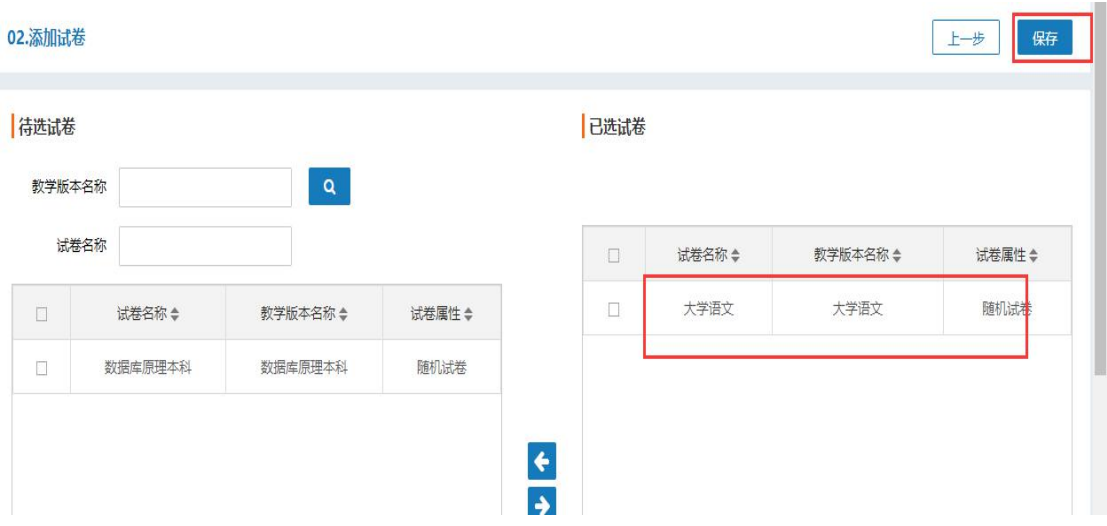

2.4.3、添加完成试卷后,在线考试安排完成,可查看考试学生,和预 览考试的试卷。详见下图:

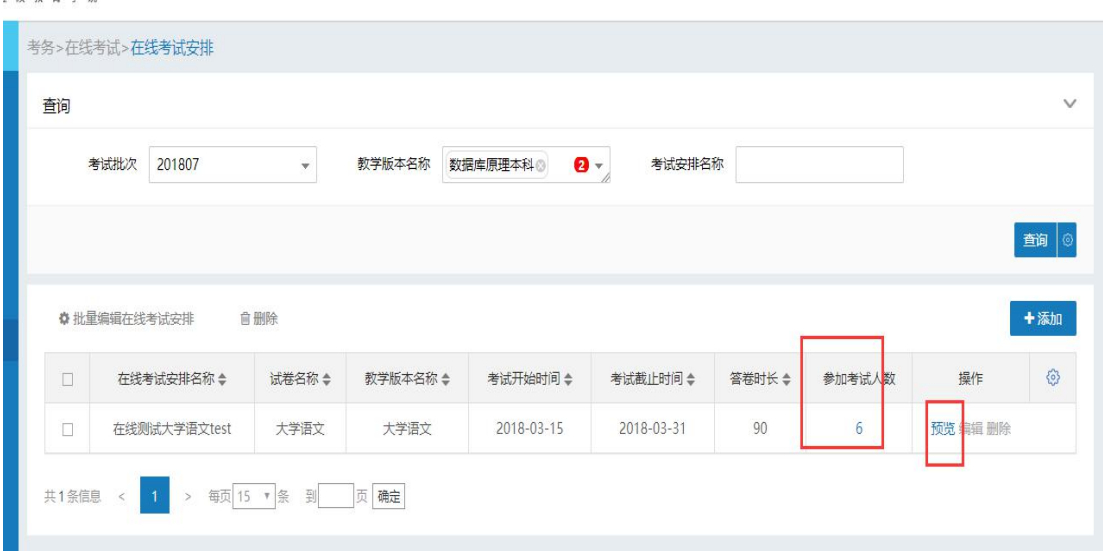

在线考试已全部添加完成,学生可以在规定的时间范围内参加考 试;学生在考试时建议学生下载谷歌浏览器,在线考试之前准备好浏 览器,登录平台的地址,用户名和密码;保证可以正常登录平台,保 证网络环境稳定;